## **iTrent People Manager – Internet Explorer displays 'Request entity too large'**

If your browser is displaying the above message this is due to a limitation of Internet Explorer. To ensure that iTrent operates properly you can open it in using an InPrivate browsing session following one of the two methods below.

NB: Whilst in InPrivate browsing mode, Explorer will not automatically enter your saved passwords or any other form data (e.g. Vision Time).

## **Method 1** (this method will open an additional browser window)

1. Open Internet Explorer

## Select the **Tools** drop down menu and **InPrivate Browsing**

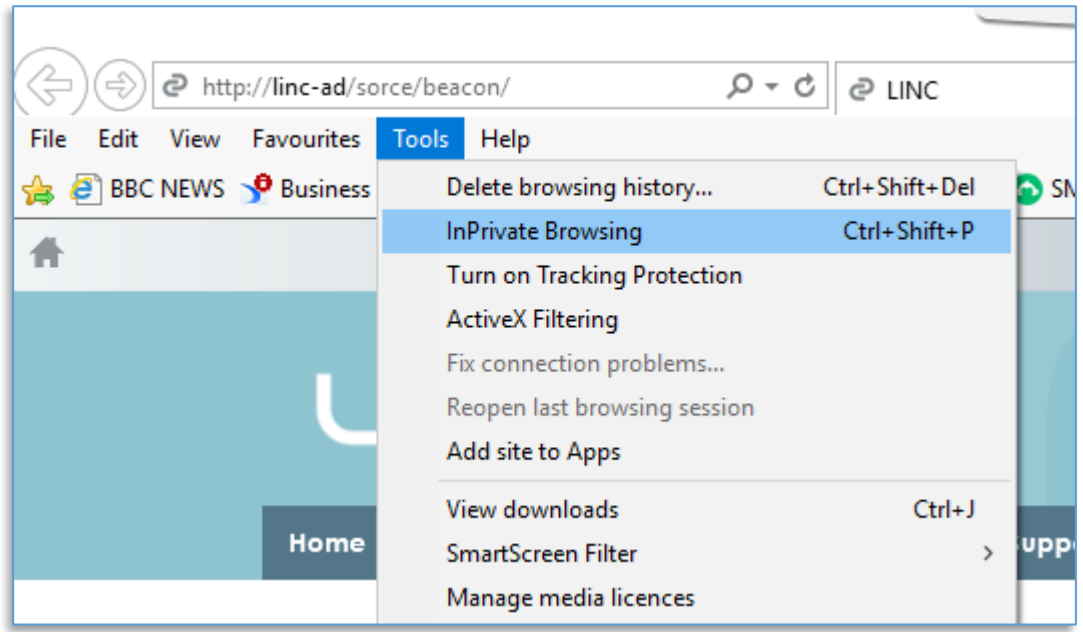

2. A second explorer window will open which will show that you are in **InPrivate** mode (top left of the screen).

To open iTrent, click on the home button (top right) which will take you to LINC where you can select iTrent single sign on from the Apps menu

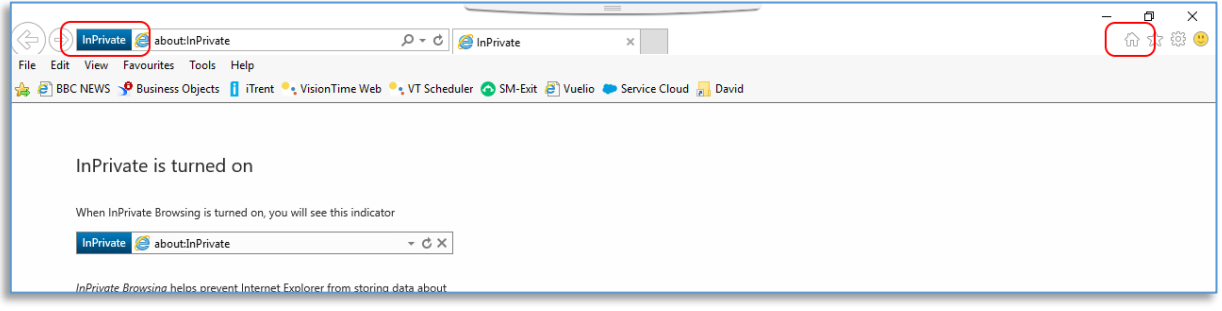

## **Method 2**

1. On the Windows search bar on the bottom left of your desktop, type **Explorer**

A link to Internet Explorer will appear. Right-click on this link and select **Start InPrivate browsing**

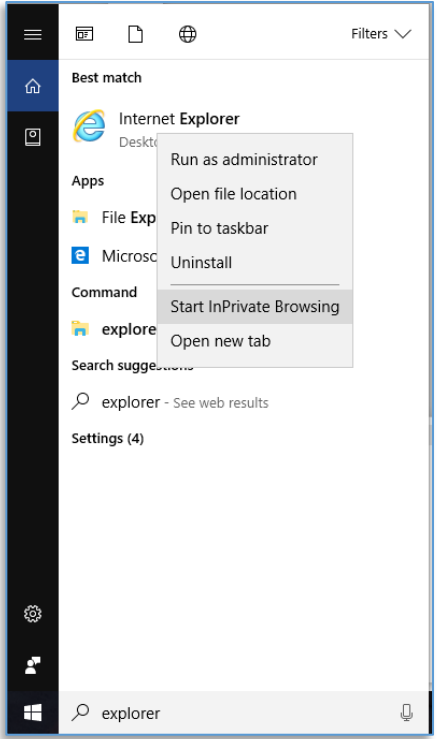

2. A single explorer window will open which will show that you are in **InPrivate** mode (top left of the screen).

To open iTrent, click on the home button (top right) which will take you to LINC where you can select iTrent single sign on from the Apps menu

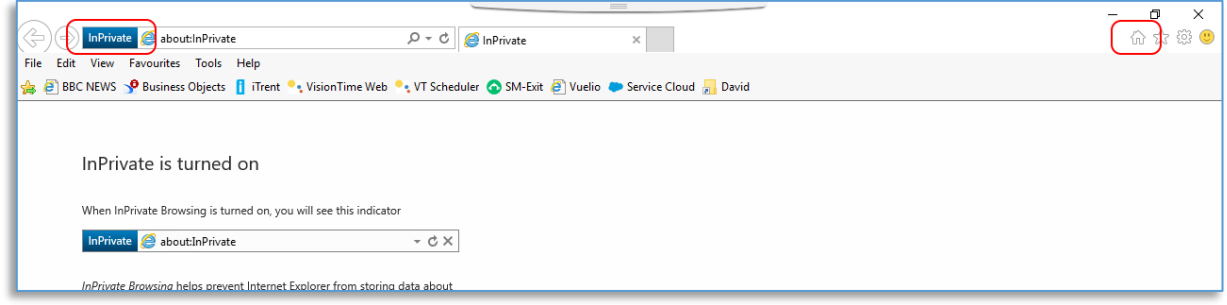